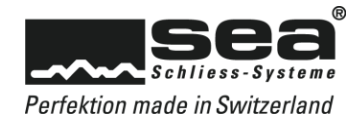

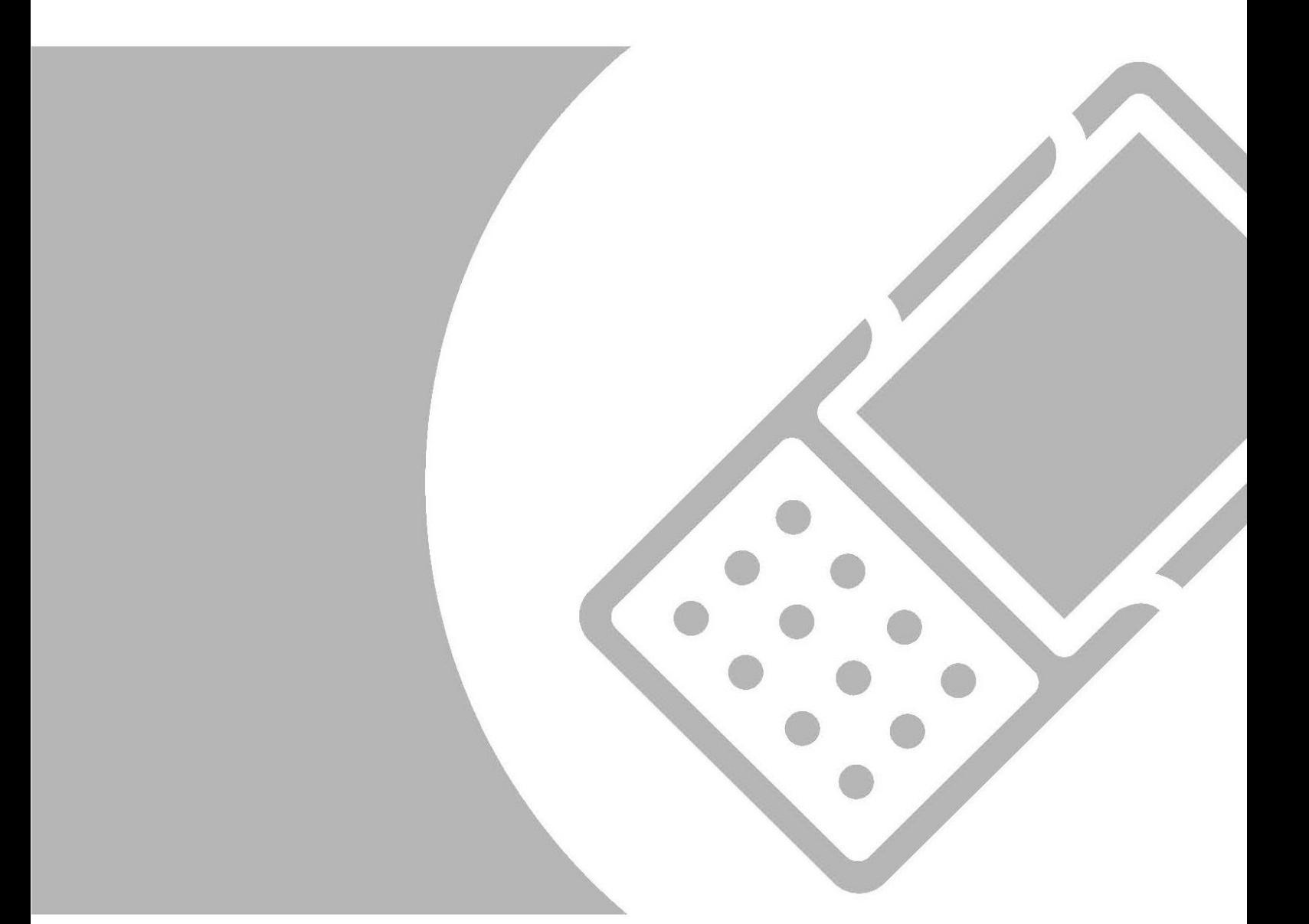

# Firewall Regel

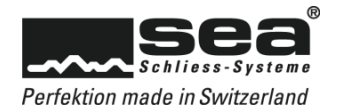

## Inhaltsverzeichnis

# Seite

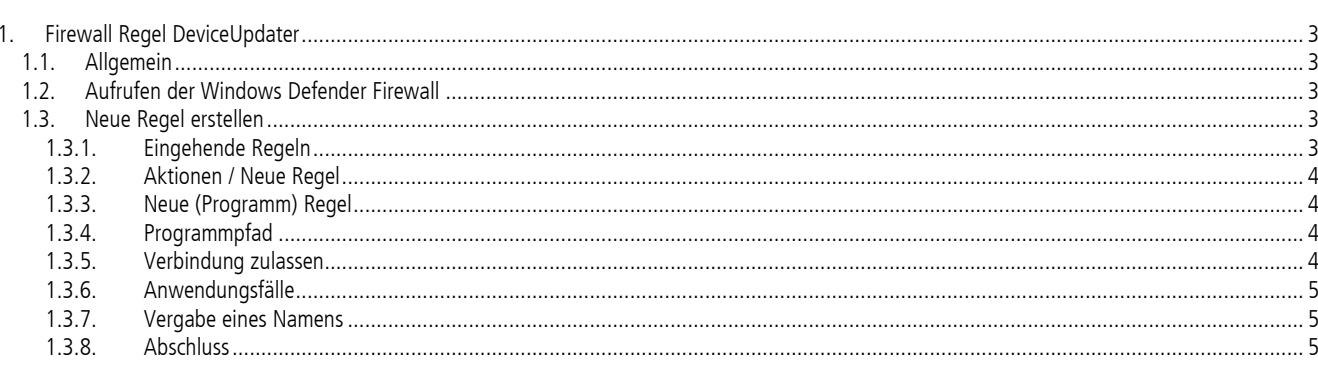

 $\overline{c}$ 

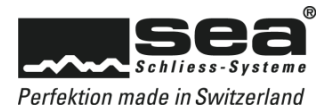

# <span id="page-2-0"></span>**1. Firewall Regel DeviceUpdater**

### <span id="page-2-1"></span>1.1. Allgemein

Diese Anleitung gilt nur für Windows 10 (64/32) mit aktivierter WindowsDefender Firewall. Diese kann bewirken, dass der SEA DeviceUpdater nicht mehr mit dem SEA SEP kommuniziert. Deshalb müssen die Einstellungen der WindowsDefenderFirewall angepasst werden.

Um diese Einstellung vorzunehmen, sind lokale Administrator Rechte erforderlich.

## <span id="page-2-2"></span>1.2. Aufrufen der Windows Defender Firewall

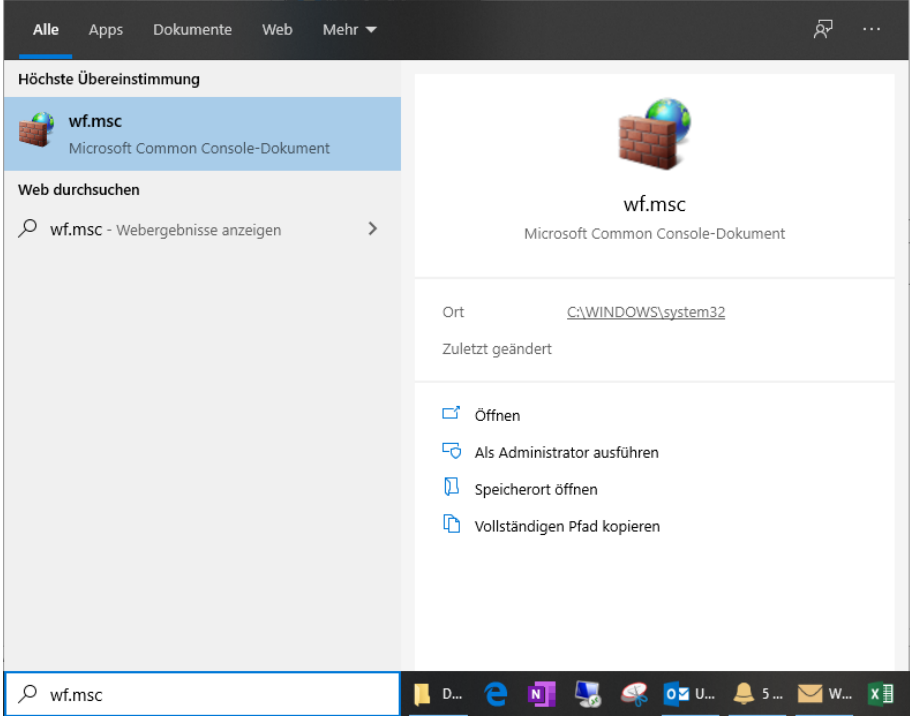

- 1. Im Windows Suchfeld "wf.msc" eingeben
- 2. Option "Als Administrator ausführern" wählen
- 3. Als lokaler Administrator anmelden

#### <span id="page-2-3"></span>1.3. Neue Regel erstellen

#### <span id="page-2-4"></span>1.3.1. Eingehende Regeln

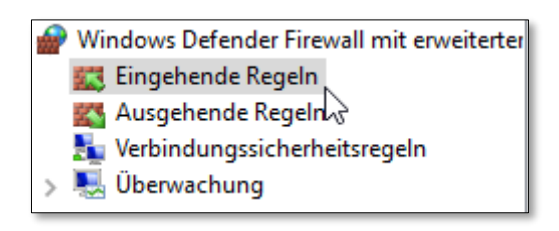

«Eingehende Regeln» auswählen»

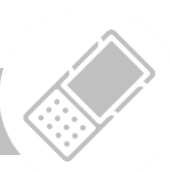

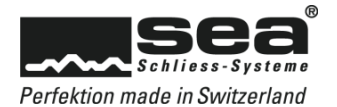

## <span id="page-3-0"></span>1.3.2. Aktionen / Neue Regel

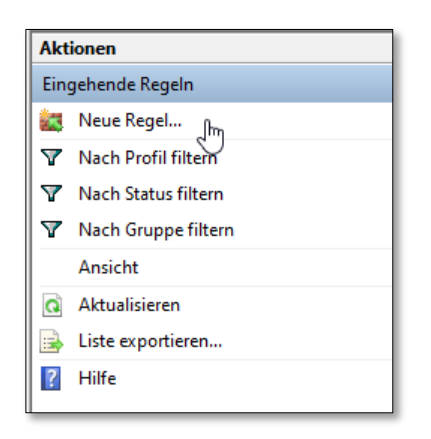

«Neue Regel» auswählen»

### <span id="page-3-1"></span>1.3.3. Neue (Programm) Regel

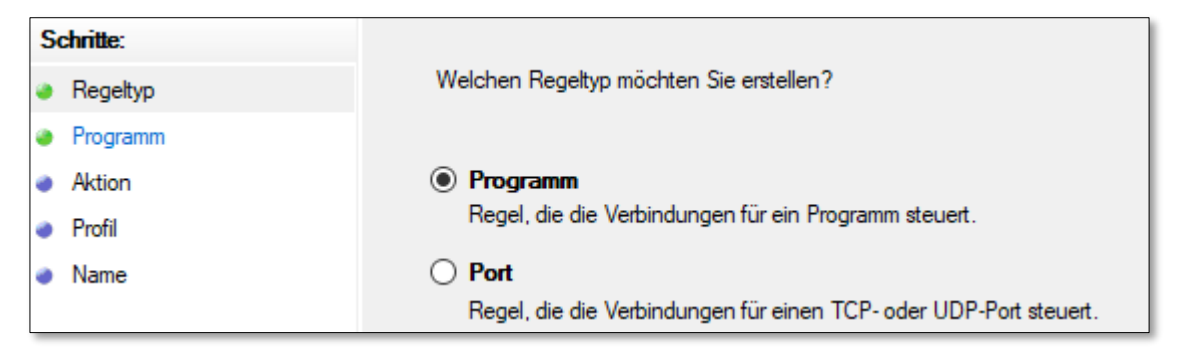

Regeltyp «Programm» auswählen»

#### <span id="page-3-2"></span>1.3.4. Programmpfad

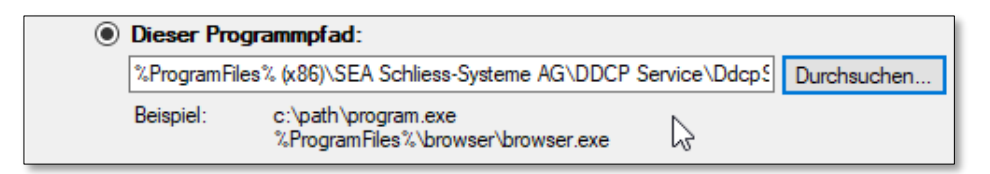

64Bit: «C:\Program Files (x86)\SEA Schliess-Systeme AG\DDCP Service\DdcpServiceApp.exe»

32 Bit: «C:\Programme\SEA Schliess-Systeme AG\DDCP Service\DdcpServiceApp.exe»

Über Durchsuchen... die Datei DdcpServiceApp.exe einfügen (oder den oben aufgeführten Pfad ins weisse Feld kopieren)

#### <span id="page-3-3"></span>1.3.5. Verbindung zulassen

Welche Aktion soll durchgeführt werden, wenn eine Verbindung die angegebenen Bedingungen erfüllt?

#### lacktriang zulassen

Dies umfasst sowohl mit IPsec geschützte als auch nicht mit IPsec geschützte Verbindungen.

«Verbindung zulassen» auswählen»

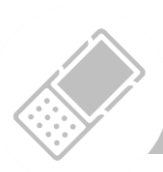

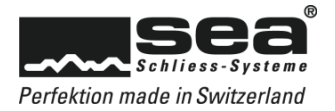

## <span id="page-4-0"></span>1.3.6. Anwendungsfälle

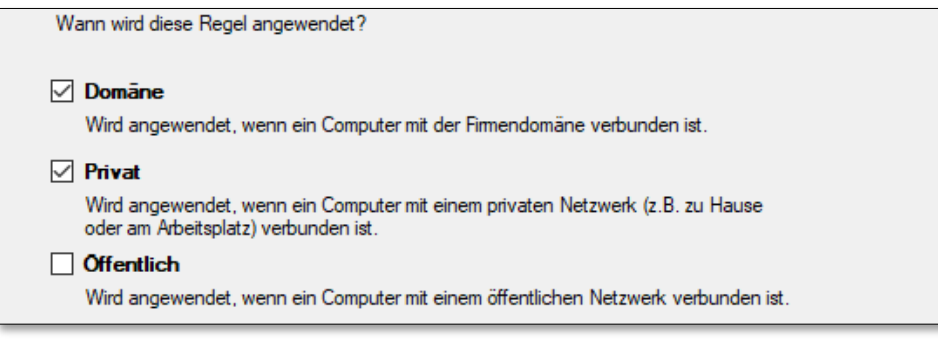

«Domäne / Privat» auswählen»

# <span id="page-4-1"></span>1.3.7. Vergabe eines Namens

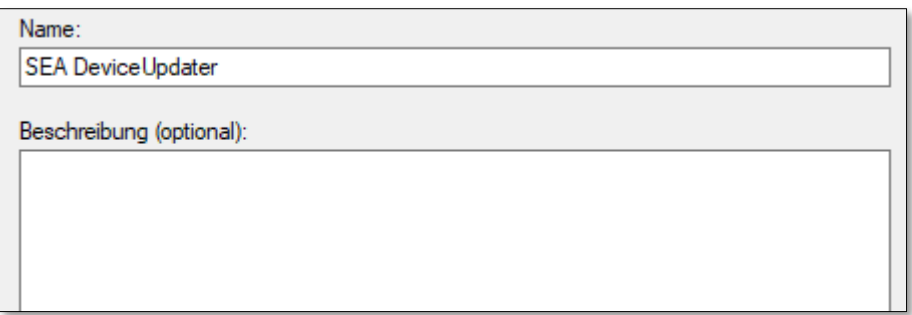

Name definieren: «SEA DeviceUpdater»

### <span id="page-4-2"></span>1.3.8. Abschluss

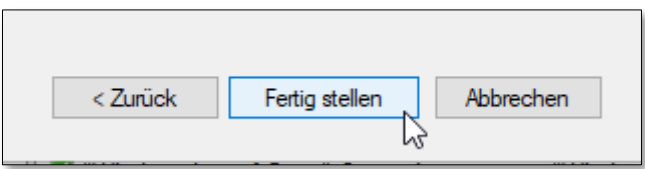

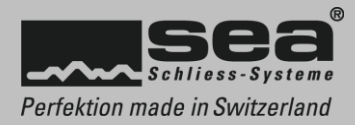

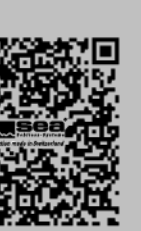

o